## GriffinNet Faculty Portal-Register My Students

- 1. Start at <u>www.fontbonne.edu</u>
- 2. At the top right is a menu labeled "Resources For". Hover over this menu choice.

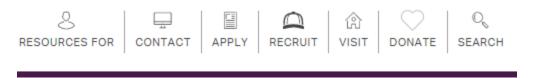

3. From the Drop-down menu click on "Faculty and Staff" On this page Click on GriffinNetlocated in the top right-hand corner.

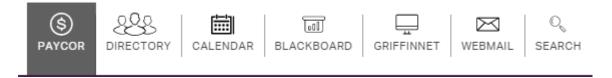

4. Then click on the link for the Faculty Portal.

## New Fontbonne University Student and Faculty Portals

**Faculty Portal** 

- 5. Enter your Username and Password for Griffinnet. The term listed will be the current term.
- 6. Click Login

| Faculty Portal Login |                                              |  |  |  |  |
|----------------------|----------------------------------------------|--|--|--|--|
| Note: Requir         | red fields are marked with an asterisk (*)   |  |  |  |  |
| *Username:           |                                              |  |  |  |  |
| *Password:           |                                              |  |  |  |  |
| Term:                | SU16 -                                       |  |  |  |  |
|                      | Login                                        |  |  |  |  |
| Contact y            | our portal admin if you forgot your Username |  |  |  |  |
|                      |                                              |  |  |  |  |

7. The FERPA statement will appear. Click accept to enter the portal.

| Family Educational Rights and Privacy Act                                                                                                    |                    |
|----------------------------------------------------------------------------------------------------|--------------------|
| You are attempting to access information that is protected by federal privacy law. Disclosure to unauthorized parties violates the Family 8<br>Rights and Privacy Act (FERPA).<br>You should not attempt to proceed unless you are specifically authorized to do so and are informed about FERPA. When accessing the<br>must access only that information needed to complete your assigned or authorized task.<br>You may communicate the information only to other parties authorized to have access in accordance with the provisions of FER | system, you        |
| Accept                                                                                                    | Cancel             |
| Rights and Privacy Act (FERPA).<br>You should not attempt to proceed unless you are specifically authorized to do so and are informed about FERPA. When accessing the smust access only that information needed to complete your assigned or authorized task.<br>You may communicate the information only to other parties authorized to have access in accordance with the provisions of FERI<br>FERPA                                                                                                    | system, you<br>PA. |

8. Notice that the top left corner lists your name and the current term. There are also boxes for changing the look of your screen color and font size. This area also has a place to change your password.

| Seth R. Carruthers<br>Current term: SU16 (change) |          |   |   |  |
|---------------------------------------------------|----------|---|---|--|
| Edit Address                                      | My Stats |   |   |  |
| Logout                                            |          |   |   |  |
|                                                   | А        | Α | Α |  |
| Eaculty Portal                                    |          |   |   |  |

9. The left side of your screen is the main menu. Under Registration Click on Registration.

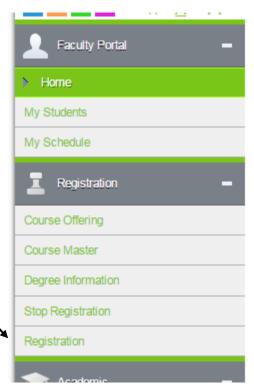

10. The list of Advisees will appear. Click on Register to process registration on behalf of the student.

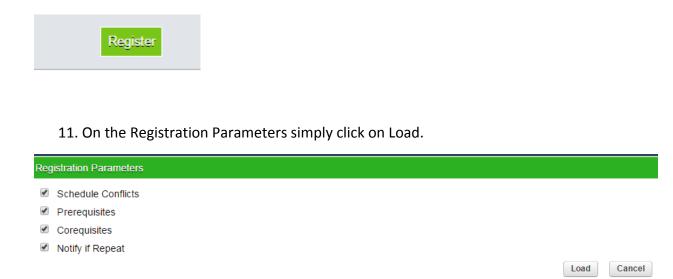

12. Choose the correct courses to register the student by clicking on the checkbox next to the course. You may also use the filter to narrow your search.

| Registering Student: 265530 Weaks, Lisa M. for SU16. |  |  |  |  |
|------------------------------------------------------|--|--|--|--|
| Cancel Registration                                  |  |  |  |  |
| Show Filter                                          |  |  |  |  |

## Offering List Add Course ACT210WB01W Financial Accounting Instructor Days Room

Select the checkbox next to the course you wish to add.

13. As you add courses they will appear at the top of the screen to show the student schedule as you process the registration. If you need to drop a course or section you can do so in this section.

| Registered Courses |  |             |  |                      |  |  |
|--------------------|--|-------------|--|----------------------|--|--|
| Drop               |  | Course      |  |                      |  |  |
|                    |  | ACT210WB01W |  | Financial Accounting |  |  |
| Instructor         |  | Room        |  | Days                 |  |  |
| Magrath            |  | TBA-TBA     |  |                      |  |  |
|                    |  |             |  |                      |  |  |

14. When all courses have been chosen click on Save Registration at the top right corner. The schedule for the student will appear when you have saved the registration.

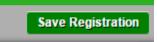